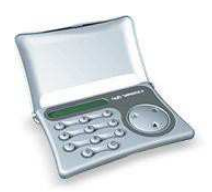

**Attention!** Immediately after receiving the new authorization device, and not having used the device for a long period, please, check the correctness of the timer setup, which is important for generating correct electronic signatures – see point 7. DIGIPASS is an electronic authorization device used to generate electronic signature for Customer's messages and replacing the Customer's

- signature and seal in such Customer message. The Customer may choose his DIGIPASS device with English – Latvian language or English – Russian language, and may change the language in the device at his discretion.
- DIGIPASS electronic signatures are used one-shot and are calculated on the basis of both essential parameters of the Customer's message and time of generation of the specific keys.
- Electronic signatures are to be calculated using respective fields of the specific message.
- Each such device is encoded for operation with one or more Customer's accounts with the Bank. More than one authorization device may be used to manage one account too.
- For generation of Citadele online banking access codes and electronic signatures different DIGIPASS devices can be used, if it is registered in the respective program provision that is used by the Customer in the process of connecting to the Bank.
- A new or additional authorization device may be issued on the basis the Customer's application signed thereby, with rights to use one or more Customer accounts.
- Generation of electronic signatures by DIGIPASS device is protected by PIN code consisting of five digits. The Customer receives his initial PIN code at the moment of issue of DIGIPASS, however such PIN code is to be replaced by that invented by the Customer, in order to be able to generate electronic signatures.
- You can access DIGIPASS functions meant for the electronic signature generation upon entering your five-digit PIN code. To have access to DIGIPASS functions: "**CHANGE LANG"**, **"TEST"** and "**BATTERY"** you need not enter your PIN code.
- DIGIPASS memory is deleted after **five** attempts of making incorrect PIN code. DIGIPASS. Screen will display the message "**LOCKED"**. In this case the Customer is to come to the Bank, bringing his DIGIPASS device with him, pay the charge for reprogramming the device, and receive a new DIGIPASS device.
- The Customer shall be responsible for transfer of the coding device to other persons and for non-disclosure of his PIN code to other persons.
- The Customer may check the battery condition in DIGIPASS mode "**BATTERY"**, however he cannot replace the battery by himself. DIGIPASS device operates with the lithium battery, with its service life being over 3 years depending on frequency if use. In case DIGIPASS device screen displays the message "BATT LOW", this means that the battery is almost discharged. In case the message BATT FAIL appears – the battery is discharged in full. In case the battery is discharged, the Customer is to come to the Bank, bringing his DIGIPASS device with him, pay the charge for reprogramming the device, and receive a new authorization device.
- The coding device DIGIPASS shall not be placed in strong electromagnetic field (close to a mobile phone, etc.).
- $\clubsuit$  In case the device has been exposed to temperatures below 0<sup>0</sup> C, it may only be used after it warms up under room temperature in 20 30 minutes.
- 
- **DIGIPASS device is opened as follows: press in the middle of the cover with one finger and open the cover at one corner with another finger.**<br> **••** DIGIPASS authorization device has keys from "0" to "9" special keys (L.S. DIGIPASS authorization device has keys from "0" to "9", special keys (I, S, ◄), and 12-digit screen. By pressing the key "C", the Customer may return to the initial menu "SELECT I/S" and cancel operation made from any function.
- DIGIPASS is switched on by pressing the key "◄". DIGIPASS will switch off unless you make any actions within 30-40 seconds.

#### **1. Entering the initial PIN code and its replacement for the Customer's PIN code**

DIGIPASS device may only be used as a calculation device after the initial PIN code has been replaced for your invented code. You should implement such procedure only once. Please invent your PIN code (five digits) before making this action.

In order to replace PIN code, please act as follows:

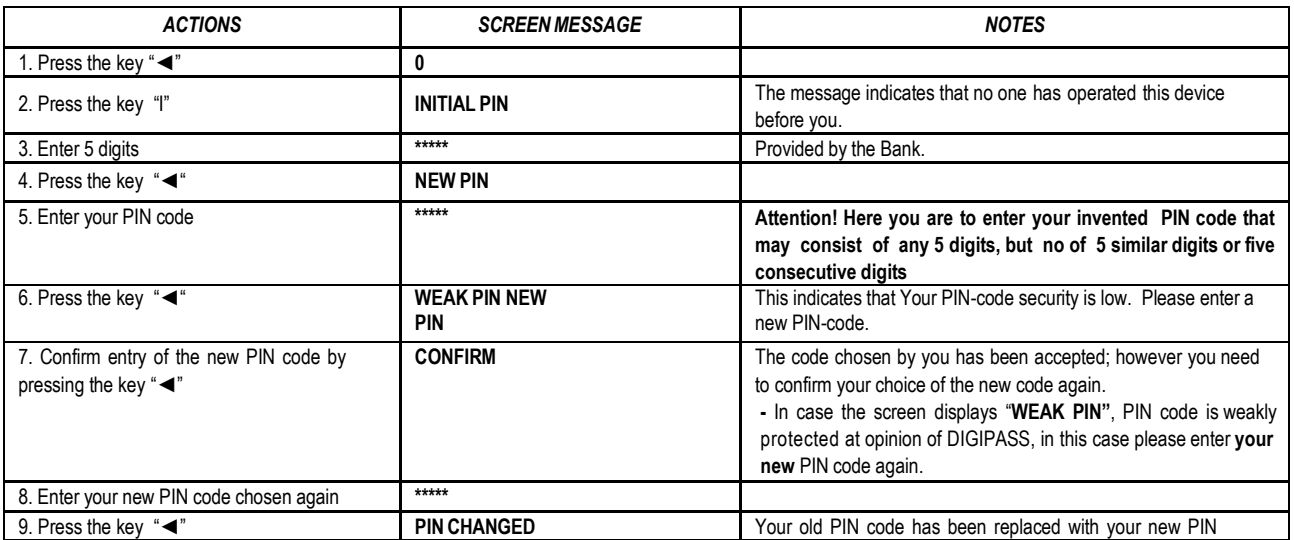

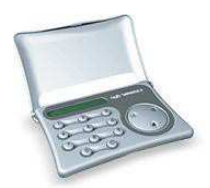

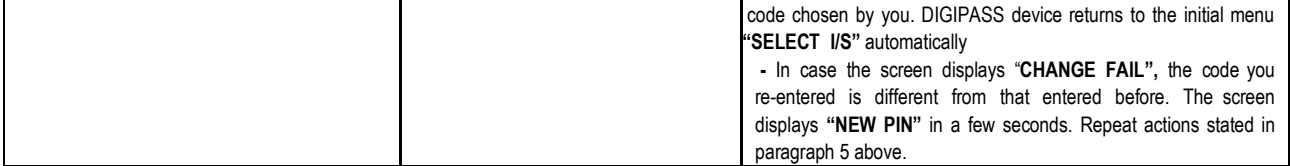

#### **Your new PIN code is to be used in further DIGIPASS operation.**

### **2. Changing the language**

Language may only be changed in DIGIPASS device, after the Customer has changed the initial PIN code of DIGIPASS device.

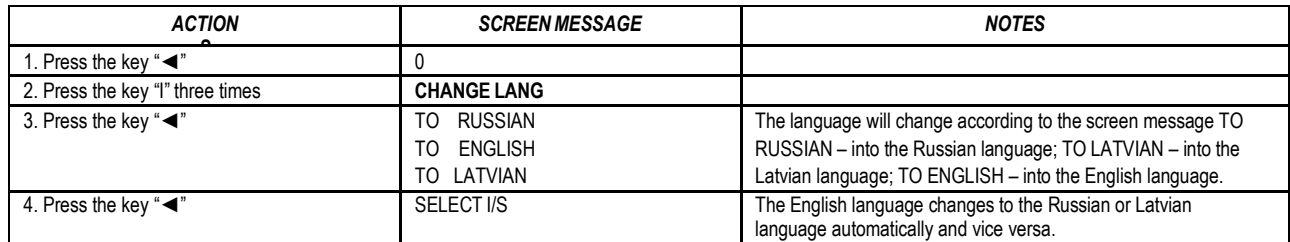

## **3. Testing operation capacity of the authorization device**

In case you have doubts concerning correct operation of DIGIPASS device, please test the device as follows:

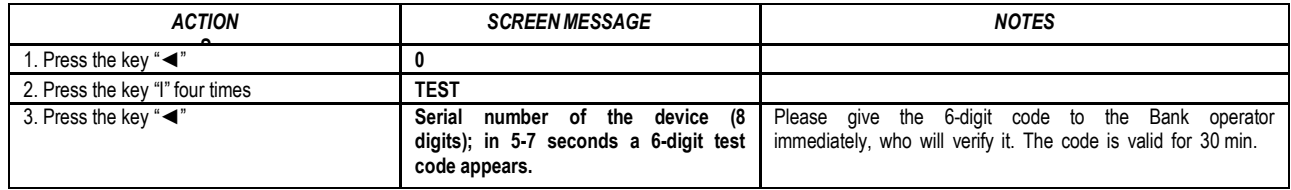

## **4. Checking the battery condition of the authorization device**

In case you want to check the battery condition, please act as follows:

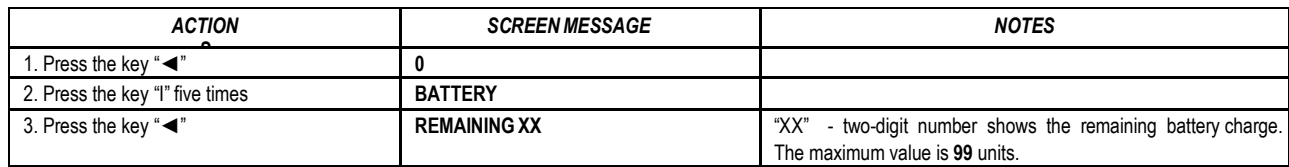

## **5. Changing the PIN code**

In order to change your PIN code again, please follow the instructions:

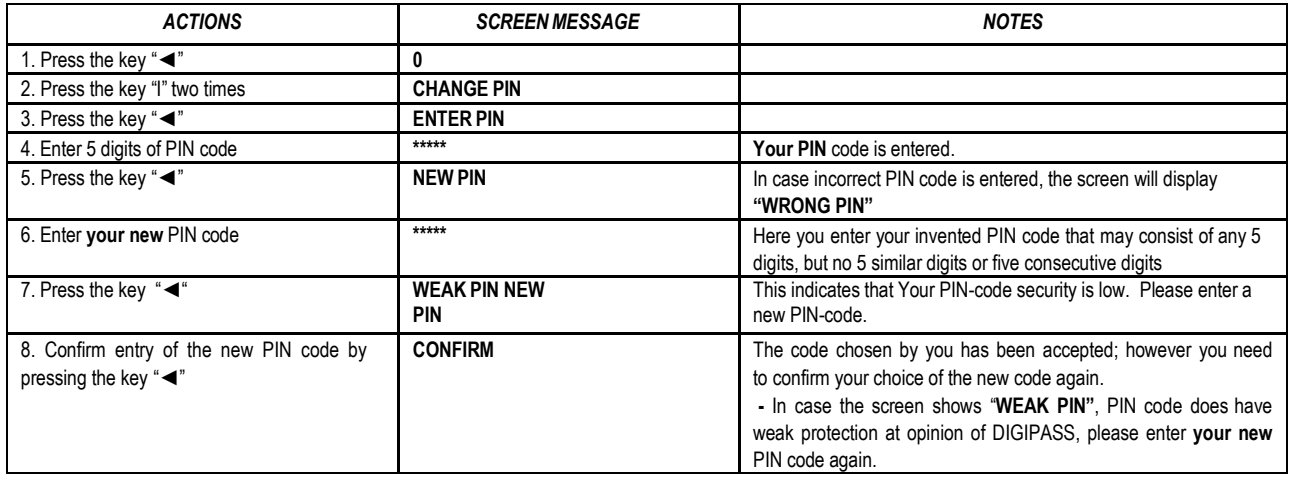

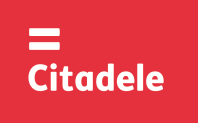

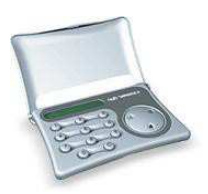

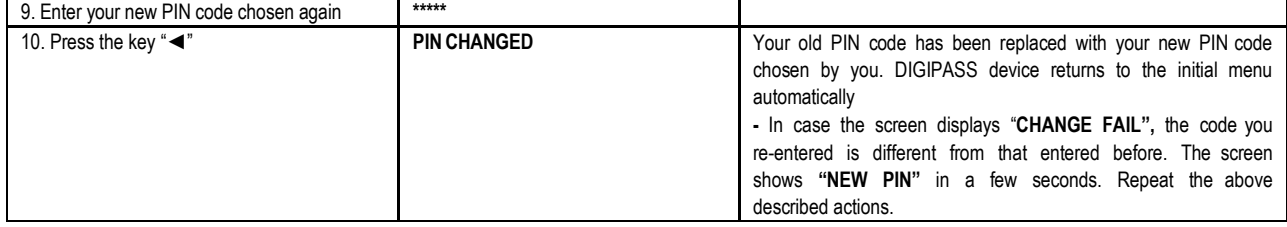

### **6. Generation of the authorization code for entering Citadele Online banking system**

In order to generate an authorization code for entering Online Bank, please act as follows:

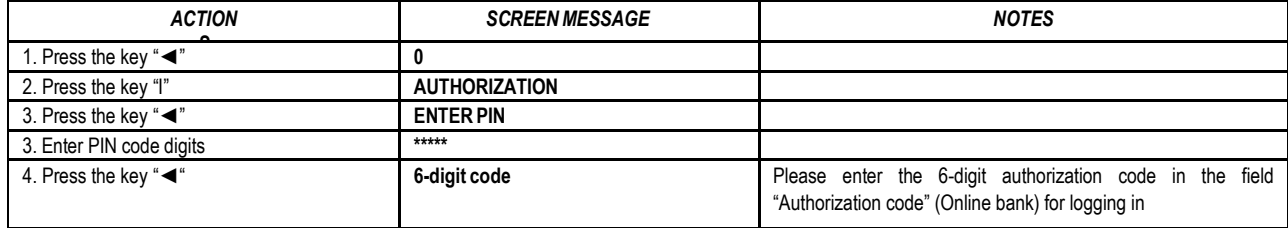

#### **7. Electronic signature generation**

**ATTENTION!!!** Data you use for electronic signature generation must coincide with those you state in your order to the Bank **in all cases**. Please strictly observe the following algorithms in filling in your payment orders and calculating electronic signatures.

## *7.1. Signing the payment order*

Please note: if you operate the device in order to sign a document in Citadele online banking, all the parameters for generating the electronic signatures are displayed on the document signature screen!

In order to generate an electronic signature, please act as follows:

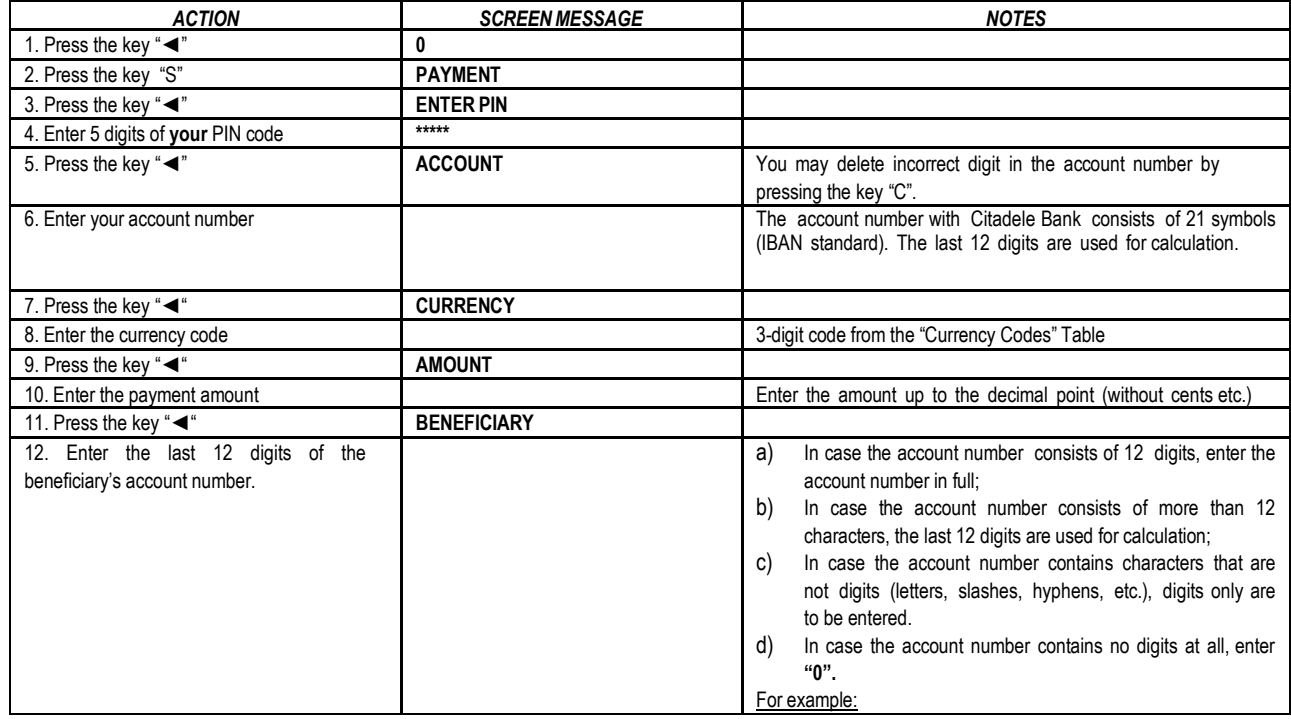

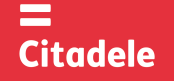

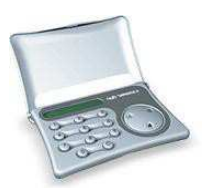

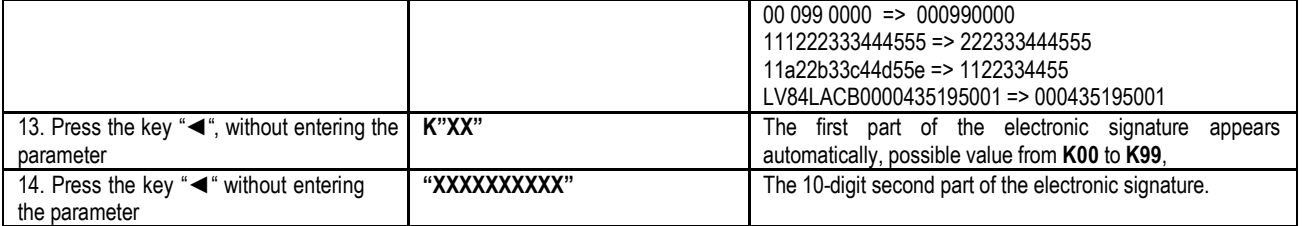

#### *7.2. Signing the payment order batch*

Please note: if you operate the device in order to sign a payment order batch in Citadele online banking, all the parameters for generating the electronic signatures are displayed on the payment order batch signature screen!

With a single electronic signature of the authorization device may be validated up to 50 payment orders. Limit of the confirmation of several payment orders with one DIGIPASS electronic signature is EUR 142,300 (or equivalent amount in other currencies).

In order to generate an electronic signature, please act as follows:

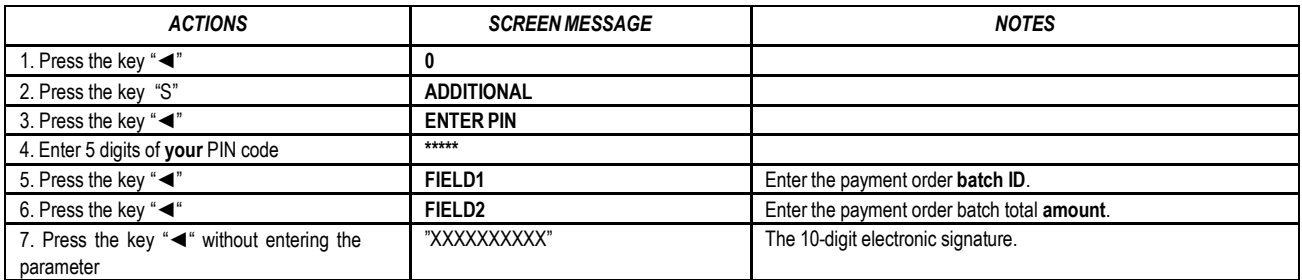

#### *7.3. Signing the cash withdrawal order*

Please note: if you operate the device in order to sign a document in Citadele online banking, all the parameters for generating the electronic signatures are displayed on the document signature screen!

In order to generate an electronic signature, filling in a Cash Withdrawal Order, please act as follows:

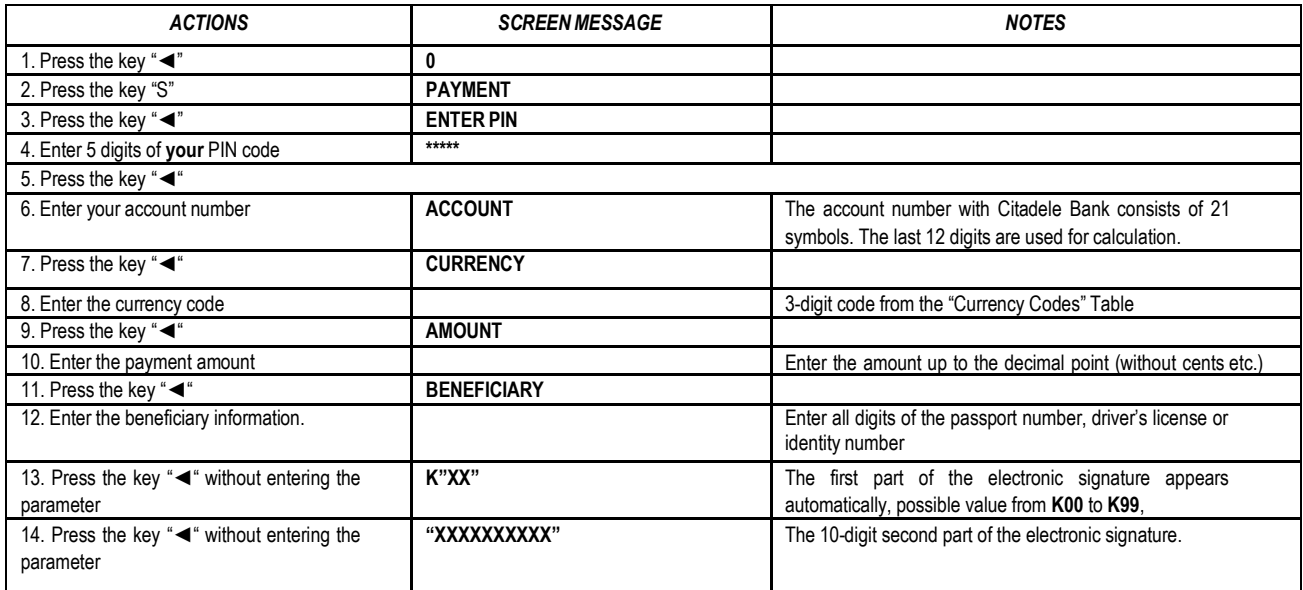

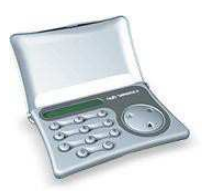

#### **7.4.** *Signing the application for placing term deposit*

Please note: if you operate the device in order to sign a document in Citadele online banking, all the parameters for generating the electronic signatures are displayed on the document signature screen!

In order to generate an electronic signature, please act as follows:

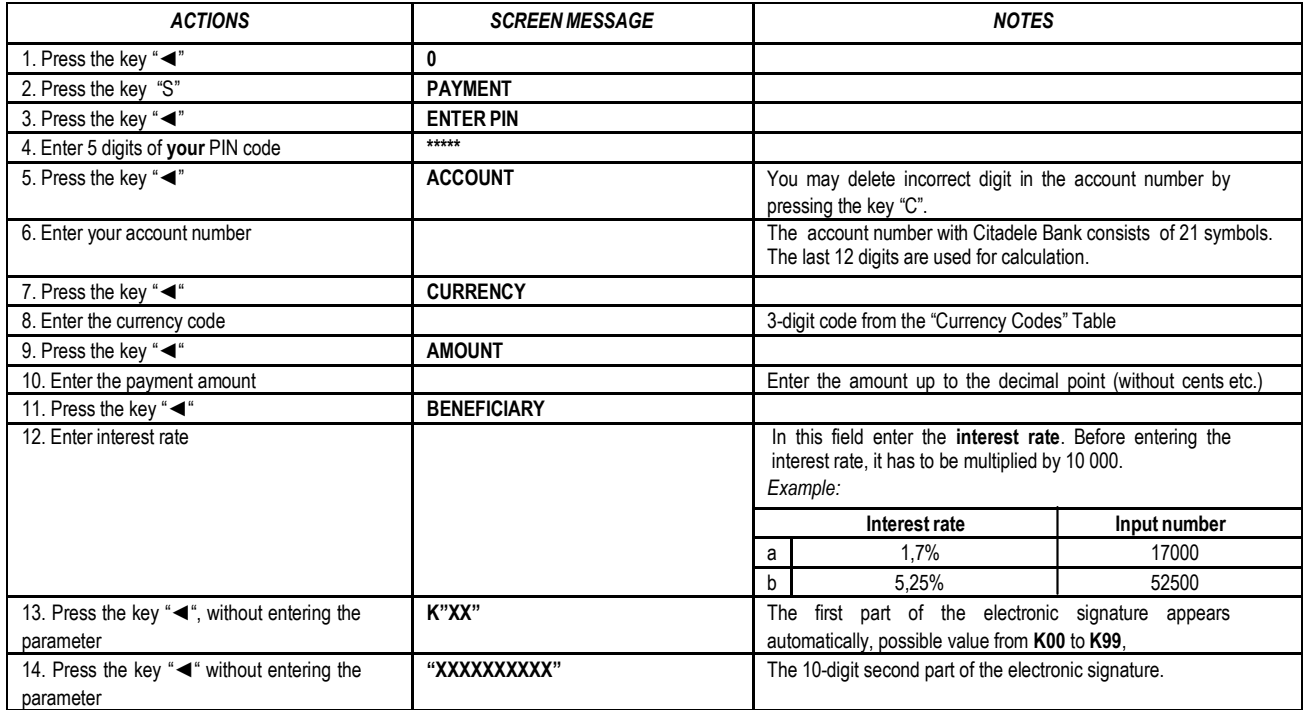

#### *7.5. Signing the free format message, client's questionnaire or the Contract on financial instruments accounts and transactions*

Please note: if you operate the device in order to sign a document in Citadele online banking, all the parameters for generating the electronic signatures are displayed on the document signature screen!

In case you want to send a message to the Bank, search for an amount or perform any other action, you are to send a message of free format to the Bank.

In order to generate an electronic signature for the application of the Contract on financial instruments accounts and transactions (signing the contract in Citadele online banking), the free format or client's questionnaire, please act as follows:

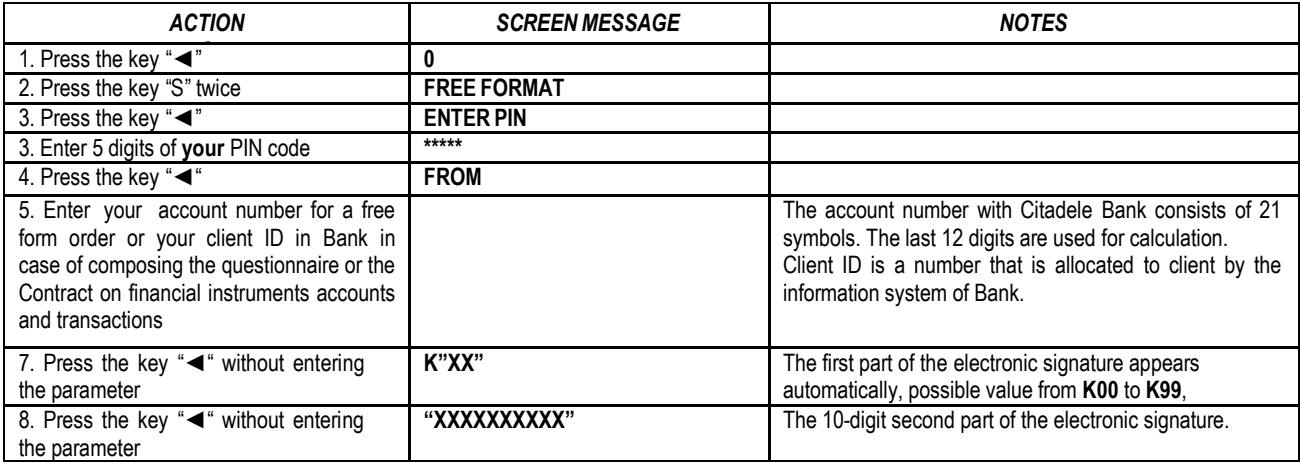

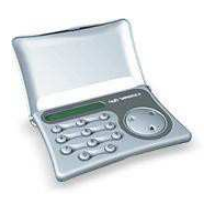

## **CURRENCY CODES**

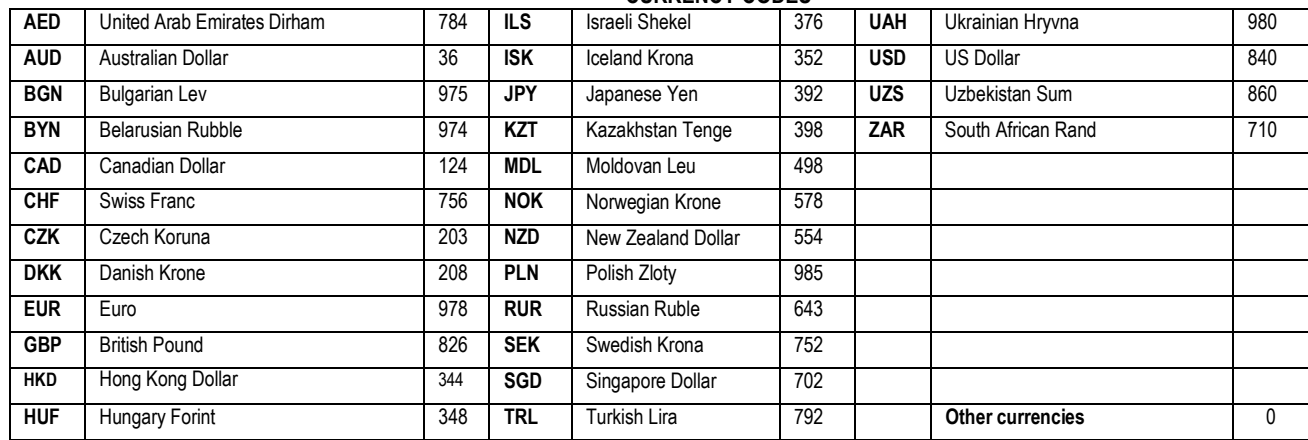